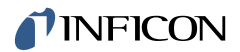

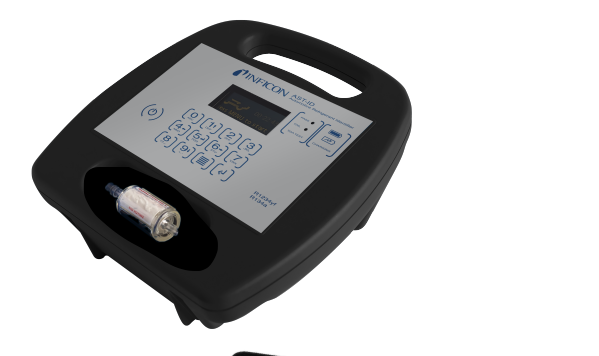

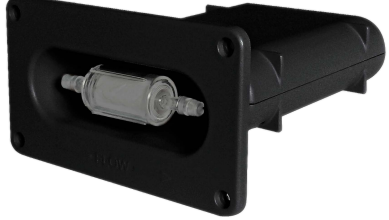

Communications Manual

AST-ID Refrigerant Identifier

# t'lNFlCON

INFICON

Two Technology Place

East Syracuse, NY 13057-9714

# **Table of Contents**

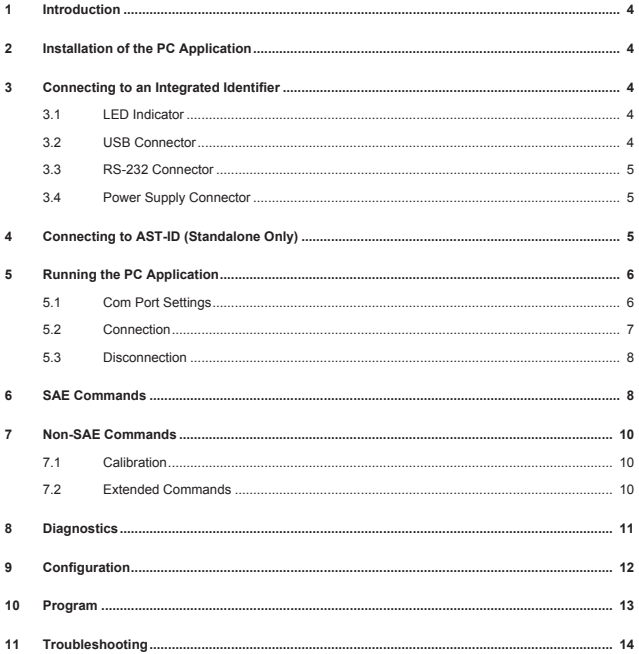

### <span id="page-3-0"></span>1 Introduction

This manual is to be used in conjunction with the AST-ID Integrated Refrigerant Identifier manual and the AST-ID Refrigerant Identifier manual. It describes the protocol required for communicating with automotive air conditioning equipment and using the AST-ID Config Pro PC application which simulates the communications with automotive air conditioning equipment.

The AST-ID Config Pro PC application can be used with both integrated and standalone versions of AST-ID.

This comprehensive PC software application allows service unit manufacturers and other suitably trained users to test, calibrate and configure the identifiers during the production process.

This manual also covers the protocol required for communications between SAE J2843, SAE J2851 or SAE J3030 automotive air conditioning service equipment.

## <span id="page-3-1"></span>2 Installation of the PC Application

This is a Windows® compatible application. A copy of the application (.zip format) is available to approved customers only.

Extract the files to a suitable folder on your PC and then run the **Setup.msi** file. This installs the application onto your PC and places a shortcut icon on the desktop, as shown below.

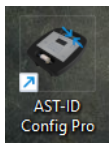

## <span id="page-3-2"></span>3 Connecting to an Integrated Identifier

Either the USB or RS-232 output of the AST-ID Integrated Refrigerant Identifier can be connected to the PC on which the application is installed.

If the RS-232 connection is used, the PC must be fitted with an appropriate interface card such as PCI or PCI Express. Alternatively, an RS-232 to USB adapter can be used to allow connection to a USB port on the PC.

AST-ID requires power from a 12 V(dc) power supply.

#### 3.1 LED Indicator

<span id="page-3-3"></span>The LED illuminates or flashes red or green, indicating the state or process the identifier is in. See the AST-ID or AST-ID Integrated manuals for more information.

#### 3.2 USB Connector

<span id="page-3-4"></span>The USB connector is a standard Type B socket.

### 3.3 RS-232 Connector

<span id="page-4-0"></span>The module is fitted with a 6-way plug from the "TE Connectivity®" Mini-Universal MATE-N-LOK® series mounted onto the internal circuit board.

#### **Rear view of module RS-232 connector**

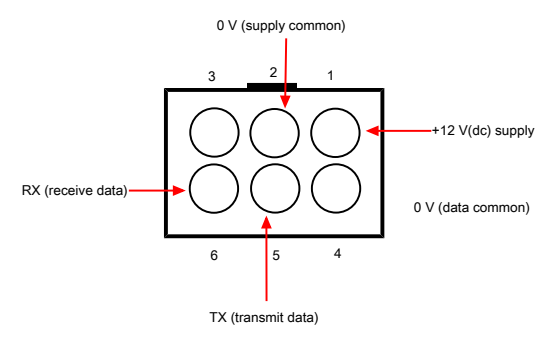

#### 3.4 Power Supply Connector

<span id="page-4-1"></span>The nominal 12 V(dc) power supply for AST-ID can either be provided as part of the RS-232 cable using the connections shown above, or separately supplied via a 2.5 mm power jack plug connected as shown below.

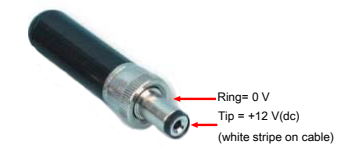

## <span id="page-4-2"></span>4 Connecting to AST-ID (Standalone Only)

Connect a USB cable between the USB port of the computer and the USB type A connector situated on the left-hand side of AST-ID (as viewed from the front).

### <span id="page-5-0"></span>5 Running the PC Application

- 1. Connect AST-ID to the PC using either a USB or RS-232 connection as described in sections 3 and 4.
- 2. Turn AST-ID on.
- 3. Run the application by clicking on the desktop shortcut. The screen appears as shown below.

There are four main areas of the page:

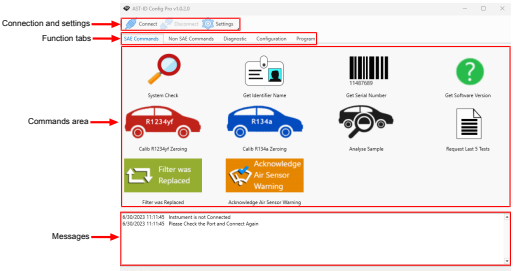

### <span id="page-5-1"></span>5.1 Com Port Settings

1. Click on the Settings tab; the following box appears.

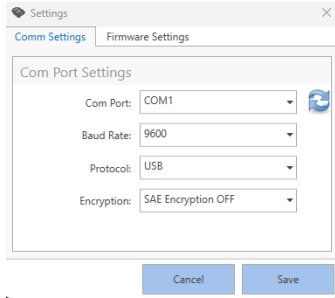

2. Using the drop-down menus, choose the appropriate settings detailed below and select **Save.**

Com Port: Select the appropriate COM port (e.g. COM1 or COM3).

Protocol: USB or RS232

Baud rate (USB only): Select 9600 or 115200

Encryption: Choose one of the following:

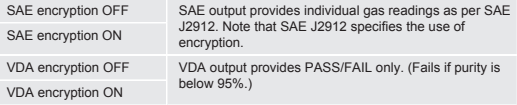

#### **NOTICE**

It may be necessary to try various combinations of **Port** and **Baud Rate** settings until you are able to successfully connect your PC to AST-ID.

- 1. If **Data Encryption** is selected, the output is encrypted with the AES-256 algorithm by AST-ID prior to transmission to the service unit. The service unit needs to have the capability to de-encrypt the data.
- 2. If the settings have been successfully saved, the following typical messages are displayed.

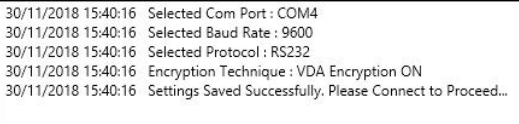

**Status: Not Connected** 

#### <span id="page-6-0"></span>5.2 Connection

- 1. Click on **Connect**.
- 2. If the connection to AST-ID is successful, the following typical messages are displayed.

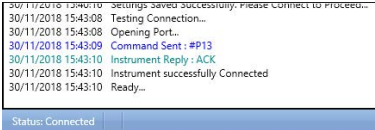

#### <span id="page-7-0"></span>5.3 Disconnection

- 1. Click on **Disconnect**.
- 2. If AST-ID is disconnected, the message "Instrument successfully disconnected" is displayed as shown in the last line of the message window.

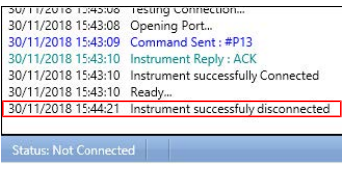

## <span id="page-7-1"></span>6 SAE Commands

The **SAE Commands** states the communications protocol required for AST-ID to communicate with a recovery/recycle/recharge machine and the PC application. The SAE Commands tab allows the PC application to simulate the commands sent from an A/C Recharge Station in accordance with SAE Surface Vehicle Standard J2912. This enables AST-ID units to be tested both before and during service.

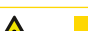

### **CAUTION**

The message area of the window displays the command issued when clicking on an icon. A corresponding replay from AST-ID then appears in the message area as detailed in the following table. Please note that after powering the instrument, the first SAE command sent is ignored.

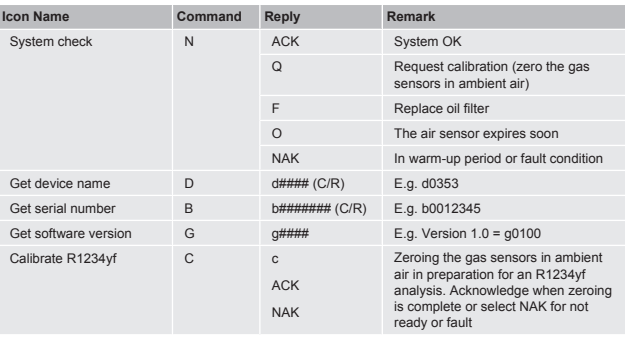

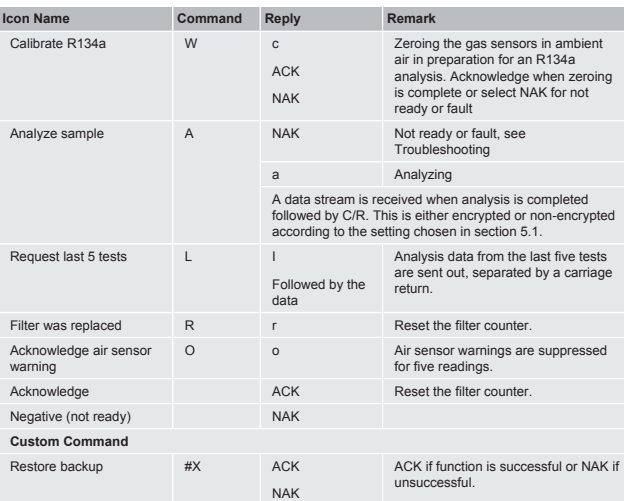

## <span id="page-9-0"></span>7 Non-SAE Commands

### 7.1 Calibration

<span id="page-9-1"></span>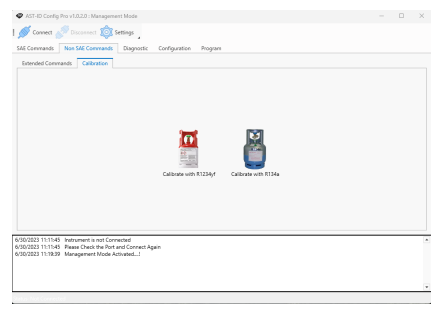

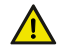

 **CAUTION**

The calibration function is for use by INFICON personnel only.

### 7.2 Extended Commands

<span id="page-9-2"></span>The Extended Commands tab provides six functions:

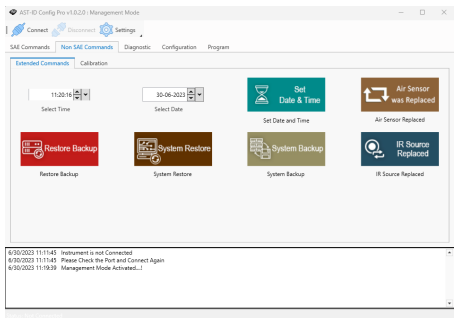

**Set Date and Time** – clicking on the icon sends the date and time selected in the dropdown menus to AST-ID. The time and date can be adjusted using the **Select Time** and **Select Date** boxes.

**Air Sensor Replaced** – clicking on the icon sends a command to AST-ID to register that a new air sensor has been fitted. This action changes the date fitted information within the identifier and causes it to automatically turn on its internal pump and carry out a zero-air calibration. A management password is required.

#### **NOTICE**

The following commands are for INFICON personnel only.

**Restore Backup** – This function restores AST-ID to its factory configuration. A management password is required.

**System Restore** – This function is password protected and removes all data from AST-ID.

**System Backup** – This function is password protected.

**IR Source Replaced** – This function is password protected.

### <span id="page-10-0"></span>8 Diagnostics

The **Diagnostics** tab provides live technical information about the operational performance of the various sensors inside AST-ID and can be used by trained staff or members of the INFICON support team to diagnose performance issues with the instrument and provide a recommended course of action to be taken if a fault develops.

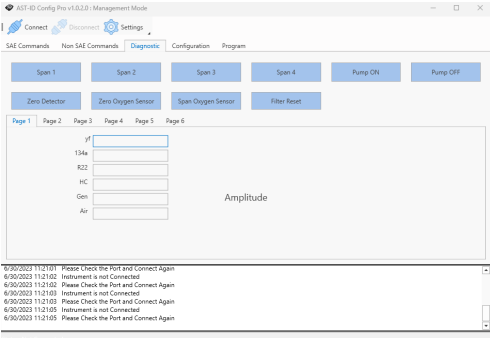

## <span id="page-11-0"></span>9 Configuration

The **Configuration** tab shows the current configuration of AST-ID. It contains nine individual menu tabs of which only the **Editable Fields** tab is available for the user to carry out changes. It provides a convenient way in which to set up the various user defined fields; for example, when setting up a new AST-ID for its first use.

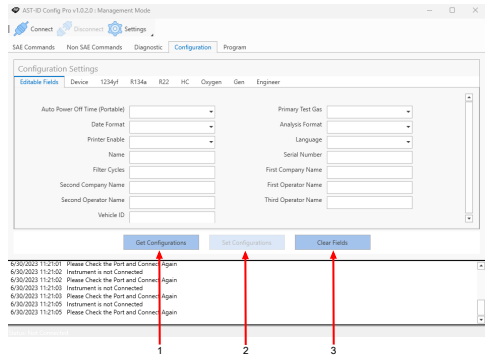

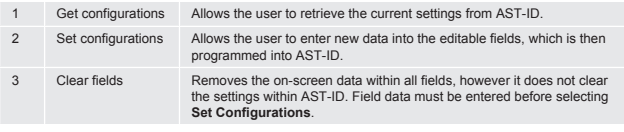

If there is a data field with a grey background, this indicates that it is not relevant to the type of instrument connected to the PC; for example, the **Auto Power Off Time** field would not be applicable for an AST-ID Integrated built into an A/C Service Station that is continuously powered when in use.

 $\mathbf{\hat{i}}$ 

Data within the following menu tabs can be viewed, but not changed:

- Device
- 1234yf
- R134a
- R22
- HC
- Oxygen
- Gen

Access to the **Engineer** tab content requires user authentication via a password, and is for use by INFICON personnel only.

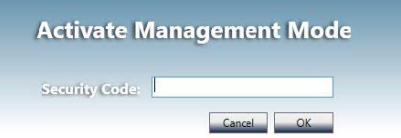

# 10 Program

<span id="page-12-0"></span>The Program tab enables AST-ID to be reprogrammed with the last firmware provided on the INFICON website.

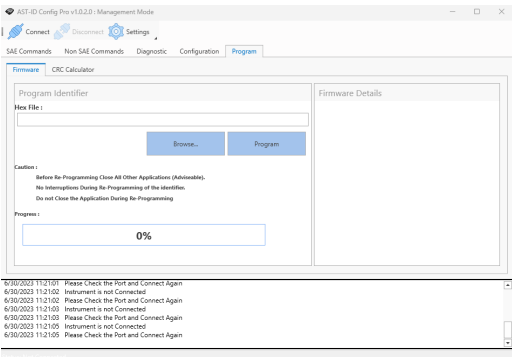

# <span id="page-13-0"></span>11 Troubleshooting

### **Connection to AST-ID**

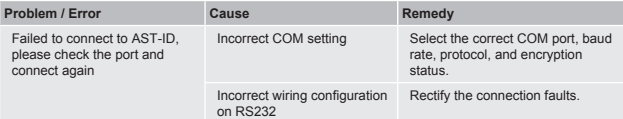

#### **SAE Commands**

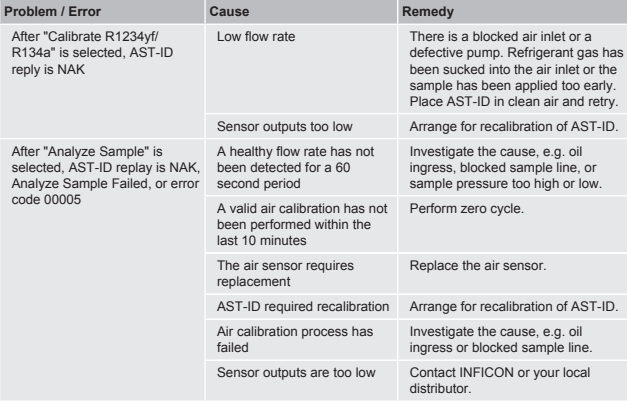

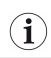

If none of the above remedies resolves the issue, please contact INFICON or your local distributor.

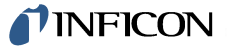

Two Technology Place East Syracuse, NY 13057-9714 USA Phone: +1.800.344.3304 E-Mail: service.tools@inficon.com

www.inficonservicetools.com

Bonner Strasse 498

D-50968 Cologne, Germany Phone: +49 221 56788-660 E-Mail: servicetools.europe@inficon.com

www.inficonservicetools-europe.com

Korea Phone: +82-31-206-2890 E-mail:reach.korea@inficon..com

Japan Phone: +81-44-322-8901 E-mail: reach.japan@inficon.com

Singapore Phone: +65-6631-0303 E-mail: reach.singapore@inficon.com

Section A, Building 6 108 Shuya Road, Shanghai, China Phone: Phone: +886-3-5525828 +86-21-62093094 E-mail: reach.china@inficon.com Taiwan E-mail: reach.taiwan@inficon.com

Due to our continuing program of product improvements, specifications are subject to change without notice. All trademarks are the property of their respective owners. 074-820-P1-A ©2023 INFICON